## CANVAS: How to manage Inactive Students

If a student drops your course, their name will be tagged with the label "Inactive". You will see them listed in the PEOPLE list and it will show the last time the student logged in.

| Home<br>Announcements  | ( Francisco ) - Francisco (         | 0 Teams  |           | 17         |         | 1                    | + Group Set       |
|------------------------|-------------------------------------|----------|-----------|------------|---------|----------------------|-------------------|
| Modules<br>Assignments | Everyone Fall 2020<br>Search people | All Ro   | les       | *          |         |                      |                   |
| Quizzes                | Name                                | Login ID | SIS ID    | Section    | Role    | Last Activity        | Total<br>Activity |
| Discussions<br>Grades  | 2                                   |          | 709280593 | Section 1A | Student | Oct 29 at<br>1:31pm  | 08:11:00          |
| People                 | 2                                   |          | 931992085 | Section 1A | Student | Oct 22 at<br>6:40pm  | 08:59:53          |
| <u>Studio</u><br>Webex | tractive                            |          | 201322162 | Section 1A | Student | Aug 11 at<br>10:36pm | 02:12             |

By default, you will not see them listed in Grades. If you do need to see them in the gradebook, you can toggle the display by expanding the menu in the Student Name header cell, then selecting Inactive enrollments. Repeat these steps to hide the inactive students again.

| Grade     | click to show of<br>dropped stud |             |
|-----------|----------------------------------|-------------|
| Studen    | t Name                           | 12020 Termi |
| jection 1 | Sort by                          | >           |
| section 1 | Display as                       | >           |
| Section 1 | Secondary hto                    | > -         |
| ection 1  | Show 🚽                           | E           |
| ection 1  | Inactive enrollin                | nents       |
| lection 1 | Concluded enro                   | allments    |

If a student was placed into a Group before they dropped, they will still be listed as a member on the Group page, so the group membership number will not accurately indicate the number of active members.

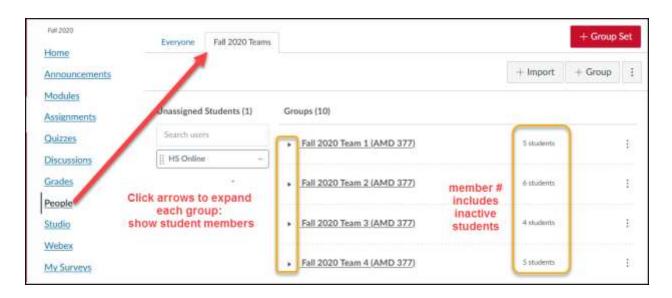

Online & Distance Learning, College of Human Sciences, Iowa State University – OCTOBER, 2020

Begin by expanding each group so that the members are listed. If a student is tagged as "Inactive", click the 3 dots to the right of their name and select Remove.

| Expand group | Fall 2020 Team 3 (AMD 377) |               |  |  |
|--------------|----------------------------|---------------|--|--|
|              | inactive                   |               |  |  |
|              | Inactive                   | 前 Remove      |  |  |
|              | ▶ <u>Fall 2020 Team 4</u>  | Set as Leader |  |  |
|              | ▶ Fall 2020 Team 5         | (AMD 377)     |  |  |

You are then asked whether you wish to make a new Group Set (with revised groups) or if you wish to simply revise this individual group. In this case you will select "Change Exiting Group".

| Clone Group Set                                                                                             | ×                                                                        |
|----------------------------------------------------------------------------------------------------|--------------------------------------------------------------------------|
| Warning! You are about to adjust this                                                                       | group's membership.                                                      |
| This change will affect existing group<br>comments and result in data loss for<br>student's previous group. |                                                                          |
| To prevent unintended consequences<br>create a new group set for future assi                                | 00                                                                       |
| <ul> <li>Create New Group Set</li> <li>Change Existing Group</li> </ul>                                     | OKAY to adjust<br>existing group if<br>only removing<br>INACTIVE student |
|                                                                                                    | Cancel Submit                                                            |

ASIDE: If you wanted to switch active students between groups, you would instead select Create New Group Set to ensure that grading remained consistent. This is a much more complicated action since you then also need to adjust all upcoming group activities to use the new Group Set and not the original Group Set.